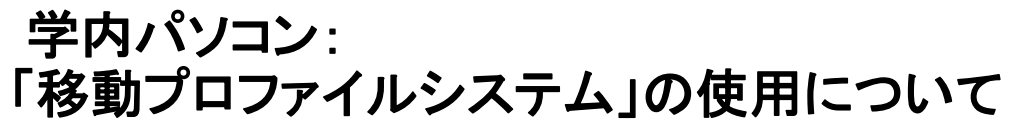

2019/03/01

学内パソコンは、ログインの際、サーバにアクセスし、個人認証後に個人固有のデスクトップ環境とデー タを読み込むシステムを導入しています。

これらのシステムでは、ユーザは学内どのパソコンでもログインができ、データはパソコン本体ではなく、 サーバに保存されるため、特定のパソコンを使用する必要がありません。

\*「移動プロファイル」システムでは、ログオフ時にサーバと再接続しデータが更新されるため、正常に ログオフしないとデータが保存されない場合があります。

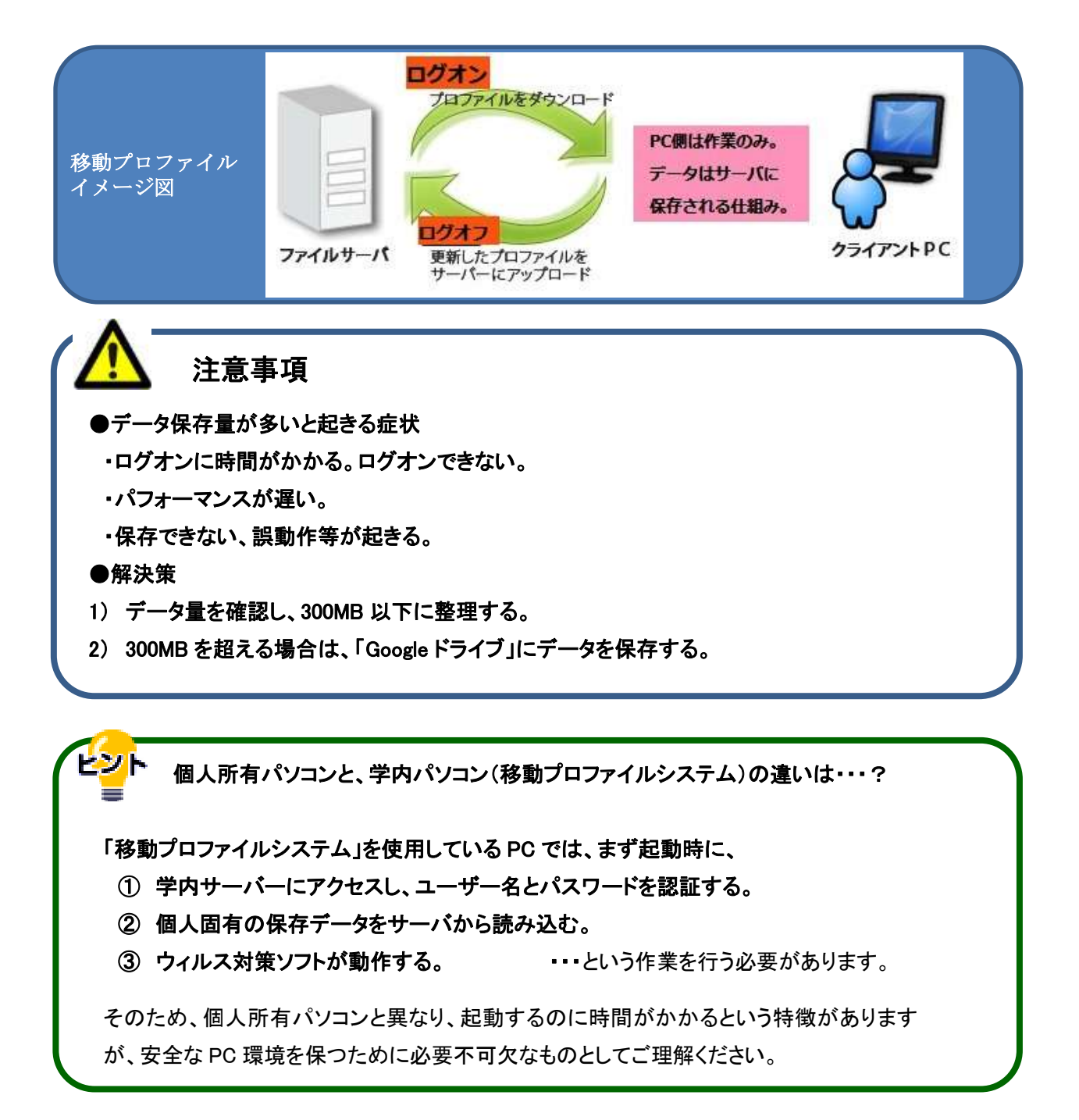

## **1.** ログオン&シャットダウン

1. 電源 ON >以下の画面が出るまで待ちます。 下記の画面で、ユーザ名、パスワードを入力します。

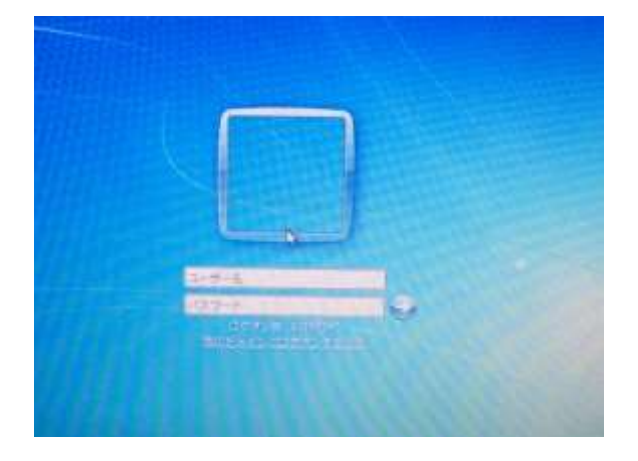

- 2. ログオンすると以下のような「個人のデスクトップ」画面が現れます。(ここまで約2分) ここで、様々なアプリケーションが使用できます。
	- (\*Word、Excel、PowerPoint、画像編集、音声・動画再生、他)
	- 下の画面が出てから作業を始めてください。(データ作成・保存、USB メモリの挿入、DVD の挿入等)

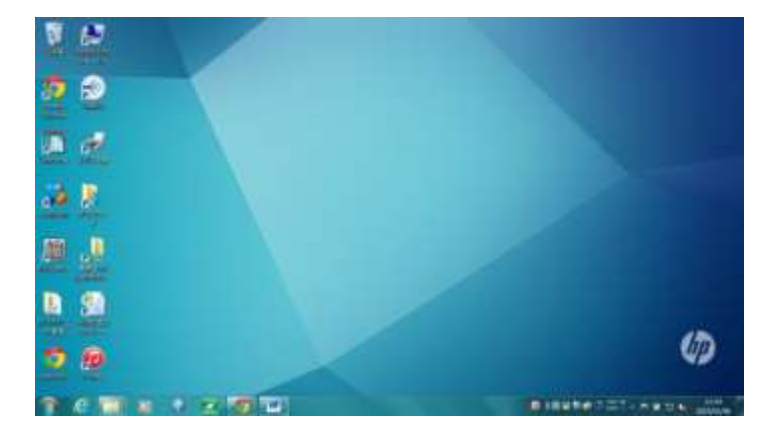

## 【注意事項】

- ●データは学内サーバの個人領域に保存されます。(データ合計 300MB まで)
- ●それ以上データを保存したい場合は、「Google ドライブ\*」を利用してください。
- \*大学Gmailにログインすると使用できます。詳細は、電算センターHP>「Google[ドライブへの保存方法」](http://blg.seirei.ac.jp/densan/2013/05/google-drive-93cd.html)
- ●USB メモリは壊れるとデータを復活できません。データは必ずマイドキュメントやデスクトップに保存してか ら編集してください。
- 3. 作業終了後は、画面左下のスタートボタン キックリックし、「シャットダウン」をクリックして電源を落とし 終了します。